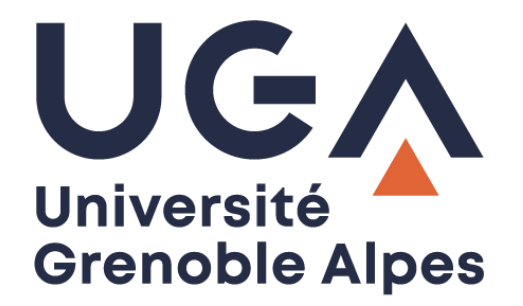

## Sauvegarde **Nextcloud**

Résoudre le problème de synchronisation des dossiers volumineux

**Procédure à destination des personnels**

**DGD SI - Université Grenoble Alpes [https://services-numeriques.univ-grenoble-alpes.fr](https://services-numeriques.univ-grenoble-alpes.fr/)** Assistance 04 57 4**2 13 13** – **[help@univ-grenoble-alpes.fr](mailto:help@univ-grenoble-alpes.fr)**

## **Présentation de la sauvegarde Nextcloud**

L'Université Grenoble Alpes a mis en place un service de type « cloud », basé sur le logiciel libre NextCloud. Il est baptisé "CloudUGA" et vous permet le stockage, la synchronisation et l'édition collaborative de vos fichiers et dossiers.

Le CloudUGA est notamment utilisé comme sauvegarde des données de votre ordinateur professionnel grâce à l'application NextCloud installée par défaut sur votre machine. Une fois les dossiers à sauvegarder définis (les dossiers locaux comme votre « Bureau » ou vos « Documents » par exemple), tous les fichiers mis dedans sont synchronisés régulièrement.

Vous restez le·la seul·e à pouvoir les consulter, et pourrez les retrouver notamment sur le portail web en cas de problème avec votre ordinateur.

Bien que l'application Nextcloud vous permette de choisir les dossiers à synchroniser, vos techniciens DGD SI préconisent de ne pas trop modifier le paramétrage qu'ils ont mis en place pour vous, au risque de dépasser votre quota de stockage de 50Go et de perdre des données qui n'auront pas pu être synchronisées.

## **Problème de synchronisation des dossiers volumineux**

Avec les dernières mises à jour du client NextCloud en version 3, certains de vos dossiers ne sont peutêtre plus synchronisés entre votre ordinateur et le serveur. C'est le cas par exemple si certains de vos dossiers sont volumineux (> 500 Mo).

Afin de vérifier et/ou de résoudre ce problème, cliquez sur l'icône du client Nextcloud en bas à droite, dans la barre des tâches de votre ordinateur.

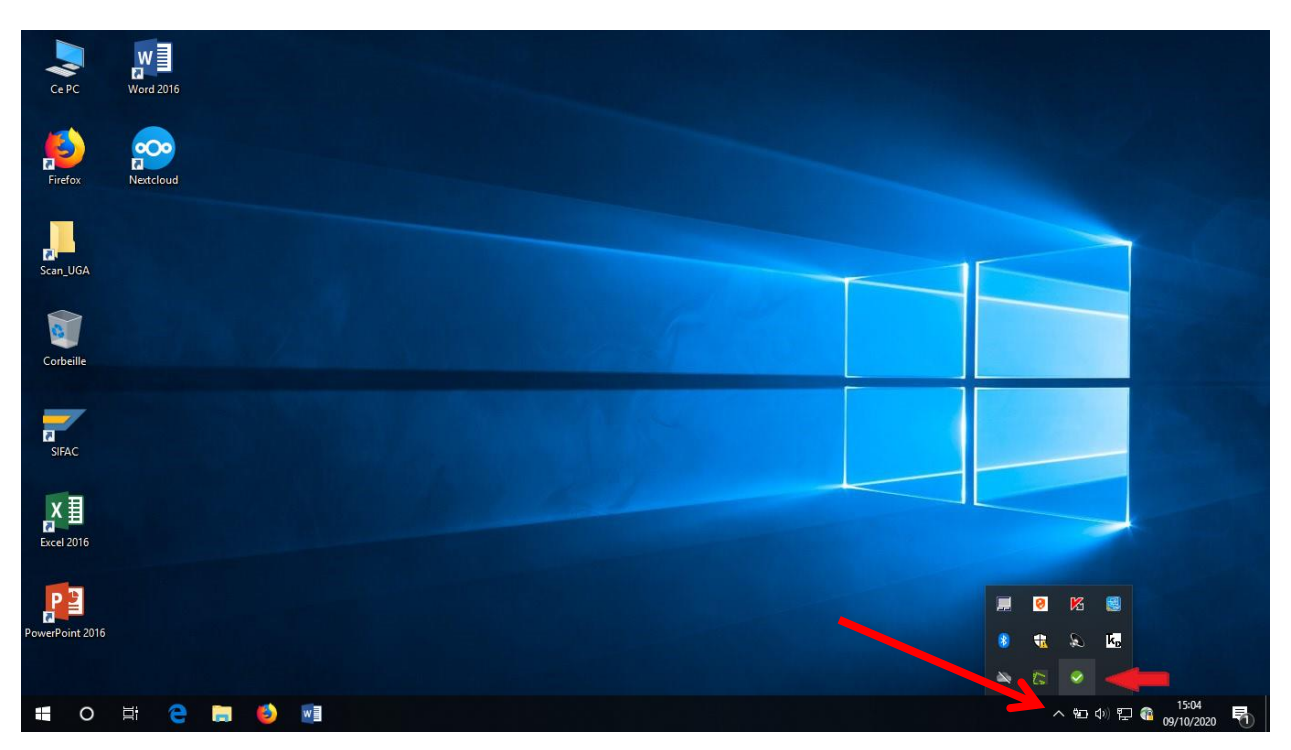

**DGD SI - Université Grenoble Alpes [https://services-numeriques.univ-grenoble-alpes.fr](https://services-numeriques.univ-grenoble-alpes.fr/)** Assistance 04 57 4**2 13 13** – **[help@univ-grenoble-alpes.fr](mailto:help@univ-grenoble-alpes.fr)** Cliquez ensuite sur votre nom.

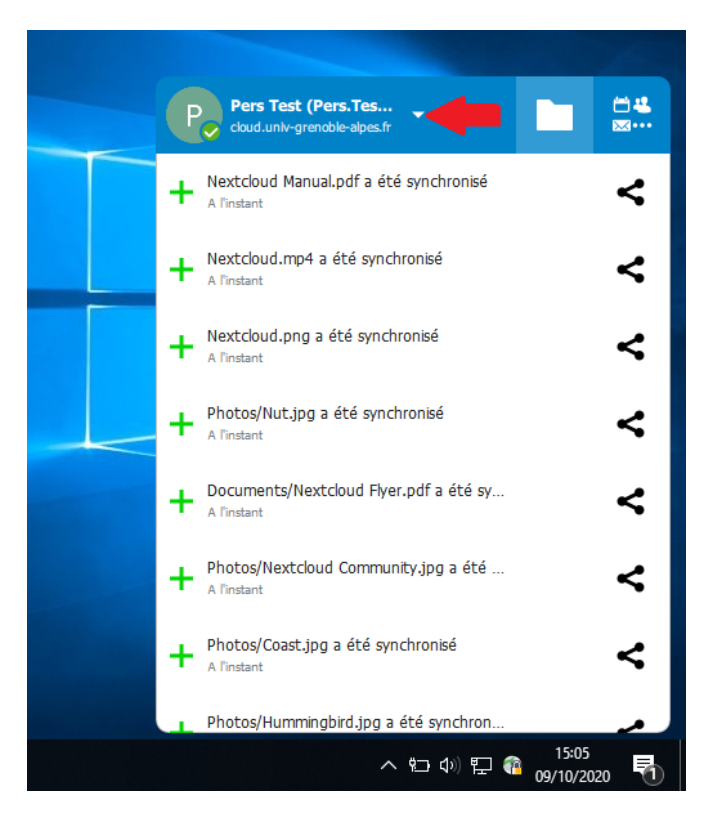

Puis sur « Paramètres ».

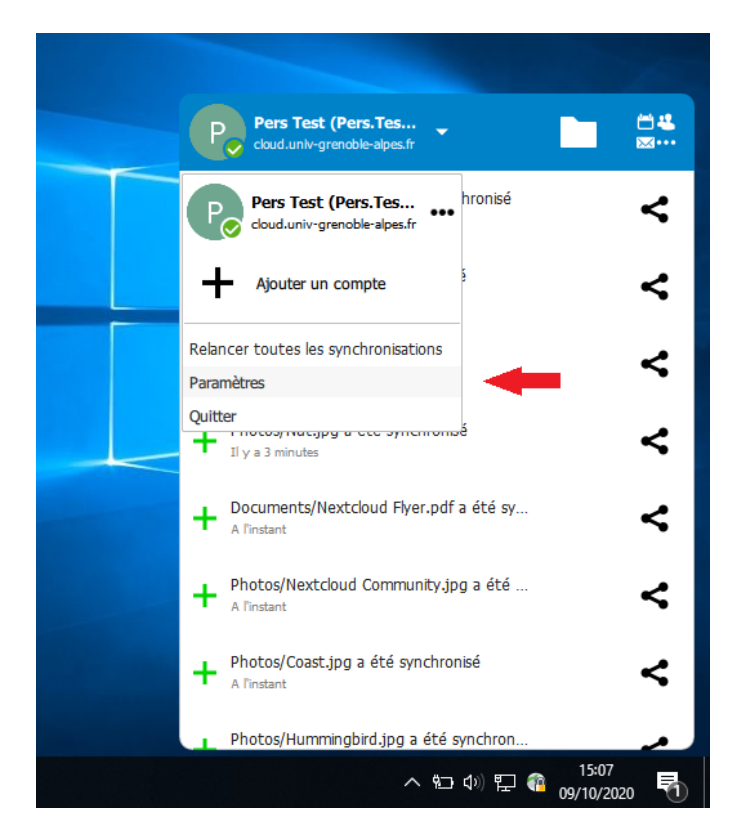

Cliquez enfin sur le bouton « Paramètres ».

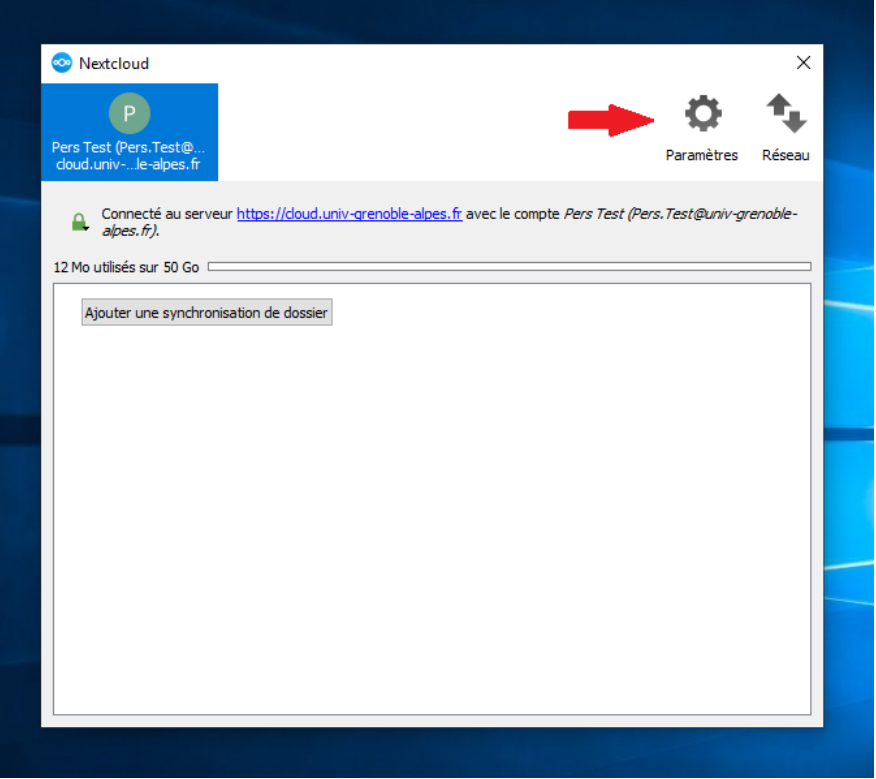

Décochez la case « Demander confirmation avant de synchroniser les dossiers de taille supérieure à ».

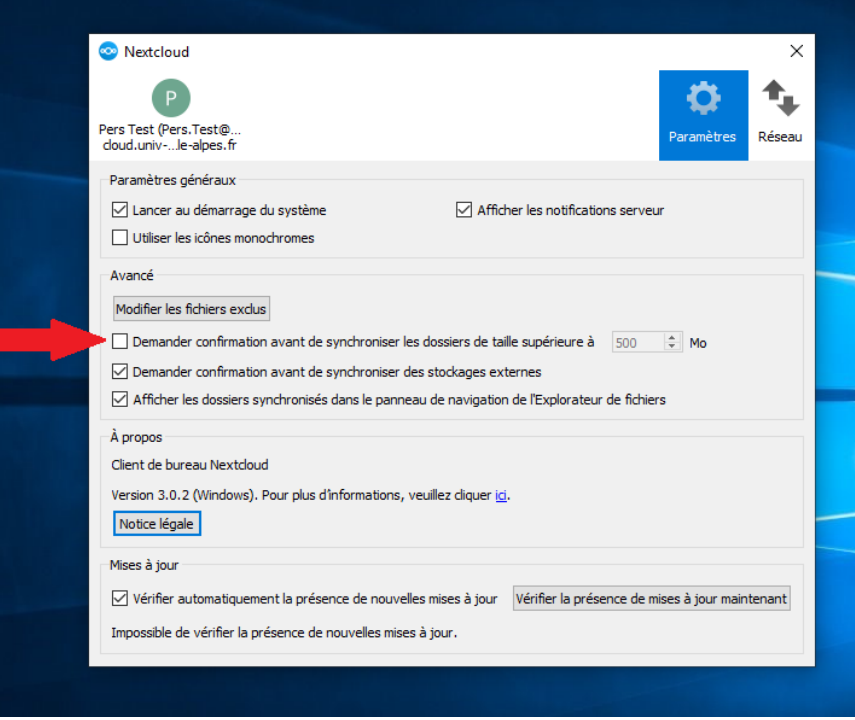

Cliquez ensuite sur votre nom.

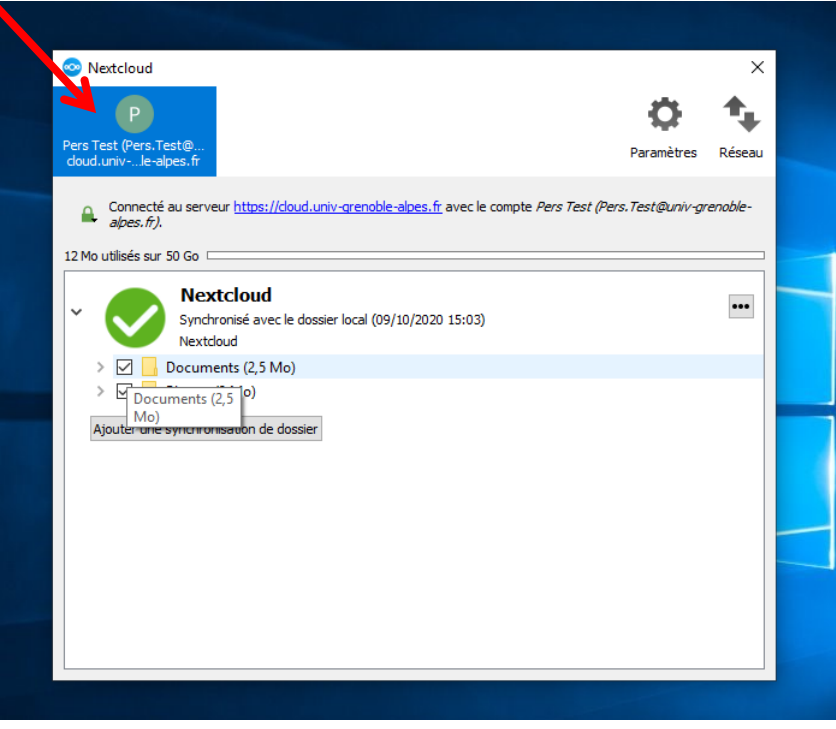

Développez la liste de vos dossiers en cliquant sur la petite flèche à gauche de chaque icône de synchronisation, et vérifiez que tous les dossiers sont bien cochés.

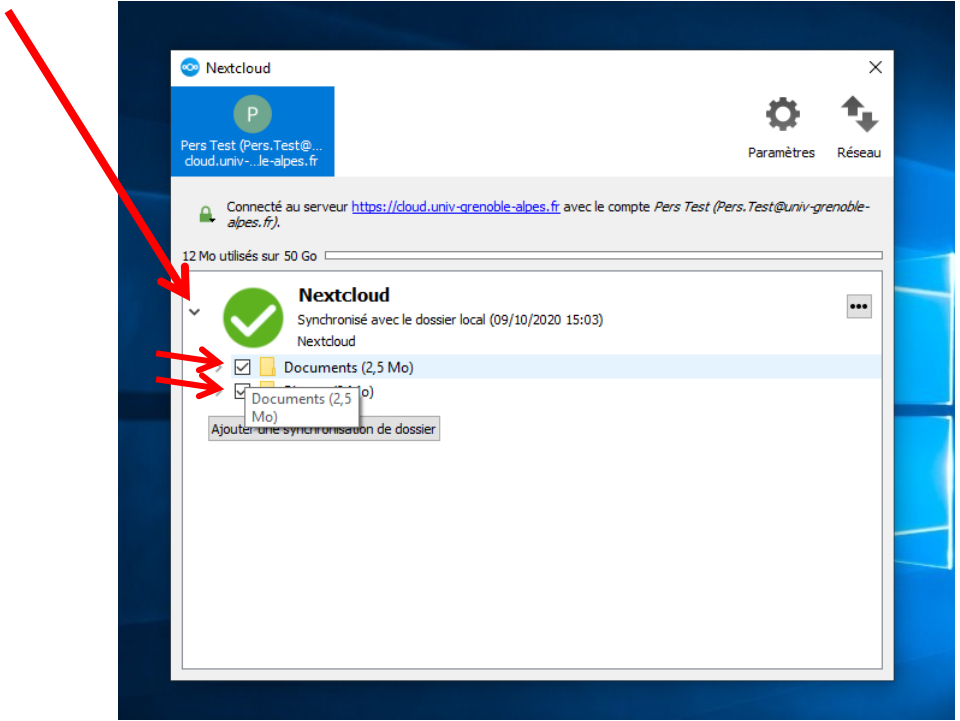

Si un dossier volumineux est détecté, il apparaîtra en rouge, et vous devrez le cocher pour qu'il soit inclus dans la synchronisation.

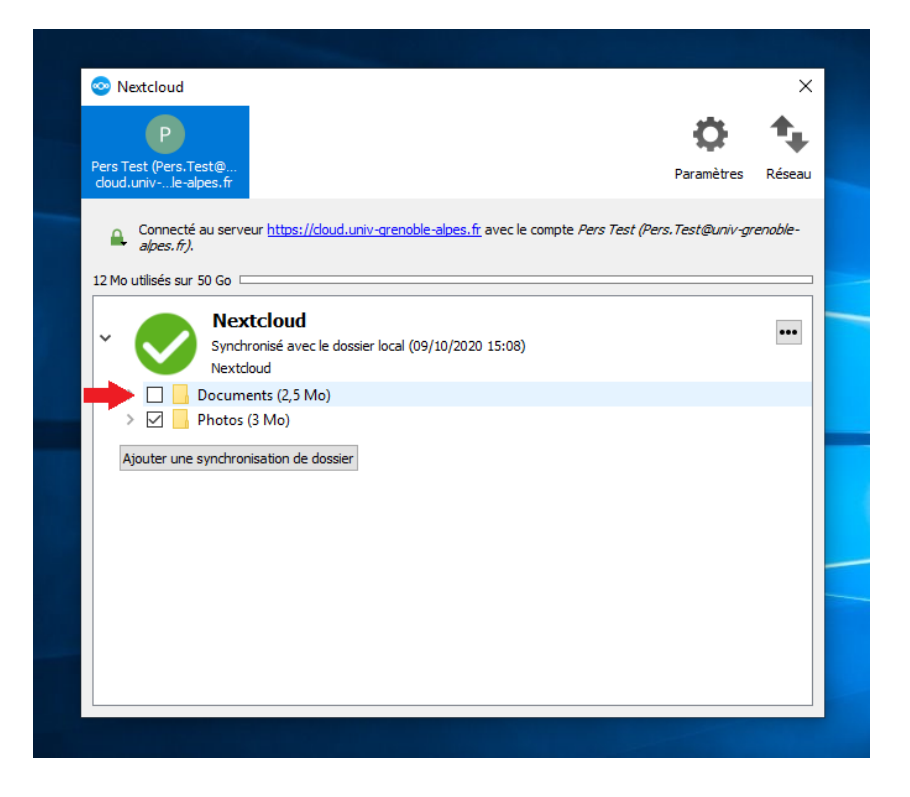

Validez vos choix en cliquant sur « Appliquer » en bas de la fenêtre.

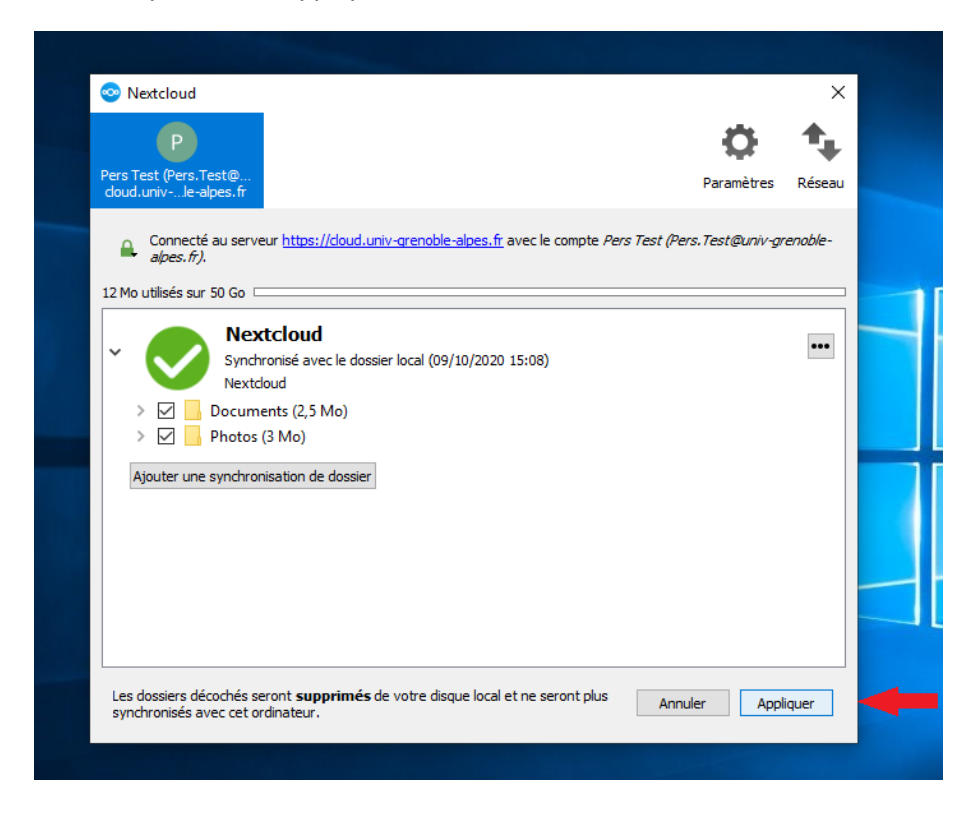

**DGD SI - Université Grenoble Alpes [https://services-numeriques.univ-grenoble-alpes.fr](https://services-numeriques.univ-grenoble-alpes.fr/)** Assistance 04 57 4**2 13 13** – **[help@univ-grenoble-alpes.fr](mailto:help@univ-grenoble-alpes.fr)**

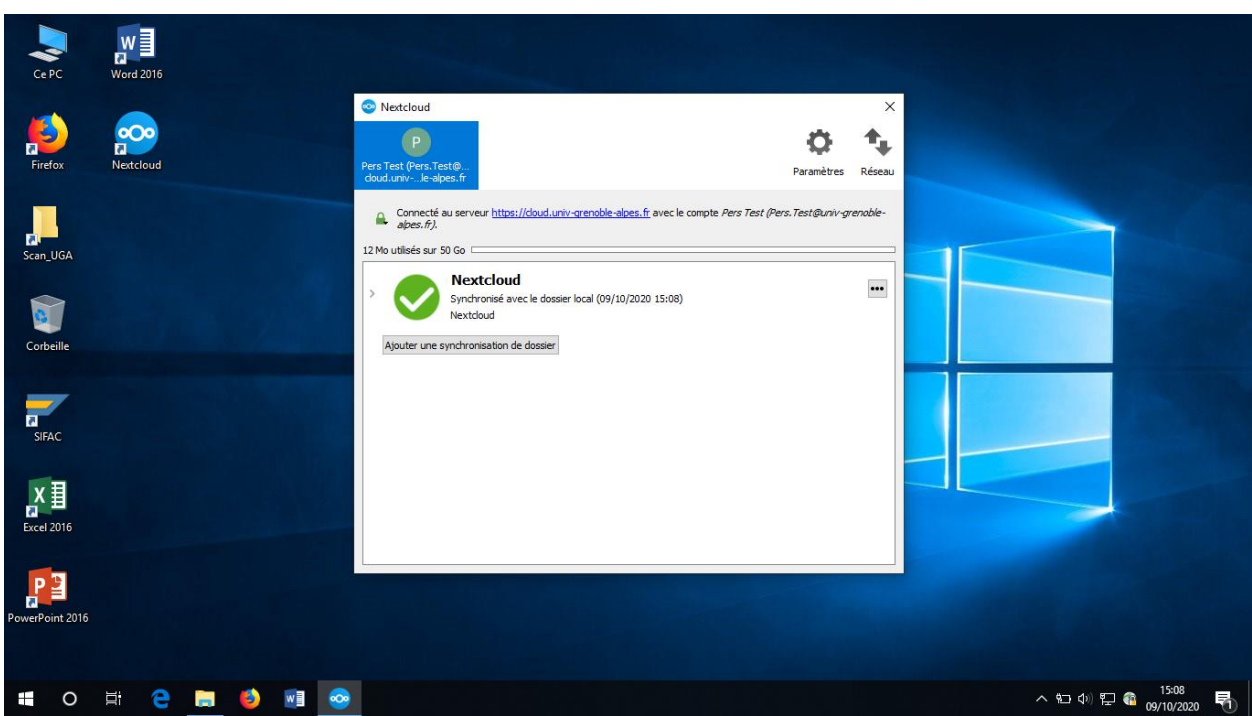

Vos dossiers sont à présent synchronisés.